#### **[안내] 2023년 경기도 중소기업 ESG 자가진단 서비스**

**안녕하십니까!**

감사합니다.

**경기도**와 **경기도경제과학진흥원**에서는 경기도내 중소기업이 ESG 역량을 스스로 진단하고 개선점을 도출할 수 있도록 **ESG 자가진단 서비스**를 제공하고 있습니다.

진단은 한국평가데이터(KoDATA)에서 개발한 플랫폼을 활용하여 진행됩니다. 다음 페이지의 유의사항 및 진단절차를 참고하시어 많은 이용 부탁드리겠습니다.

ESG 자가진단 관련 **문의사항**은 아래 연락처로 연락바랍니다.

**통합 콜센터 : 1811-8883 (한국평가데이터)**

**관리 담당자 : 02-3215-2544 (한국평가데이터 김동완 과장)**

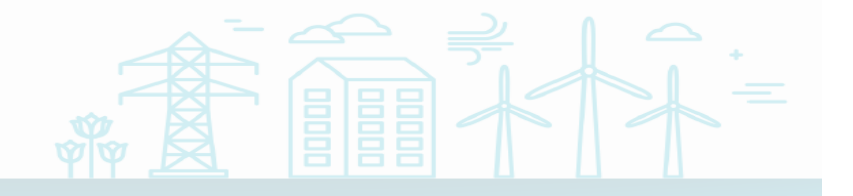

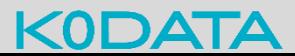

**\* (로그인)** 메인 화면에서 진단을 원하는 기업의 사업자번호 입력 후 로그인 부탁드립니다.

**\* (약관동의)** 약관에는 기업(신용) 정보 수집 및 활용에 관한 사항, 정보 제공 및 조회에 관한 사항 등 주요사항에 기재되어 있습니다. 동의 체크 전 약관 확인 부탁드립니다.

- **\* (결과도출)** 본 서비스는 기업이 응답한 값에 따라 자동 도출되는 결과와 개선의견을 제시하므로, 기업의 현황을 있는 그대로 나타내지 못할 수 있습니다. 응답하지 않은 문항은 평가에 반영되지 않으며, 별도의 개선의견을 제시하지 않으니 참고 부탁드립니다.
- **\* (공개범위)** 자가진단 결과는 해당 기업과 관리기관(경기도경제과학진흥원, 한국평가데이터)에서만 조회 가능하며, 외부 유출되는 일은 없습니다. 결과 보고서가 외부에 무단 복제되거나 배포되지 않도록 유의 부탁드립니다. 또한, 본 자가진단 서비스는 한국평가데이터에서 수행중인 모든 평가(신용평가, 기술평가 등)와 무관하게 이루어지는 것으로, 설문결과는 다른 평가에 활용되지 않습니다.

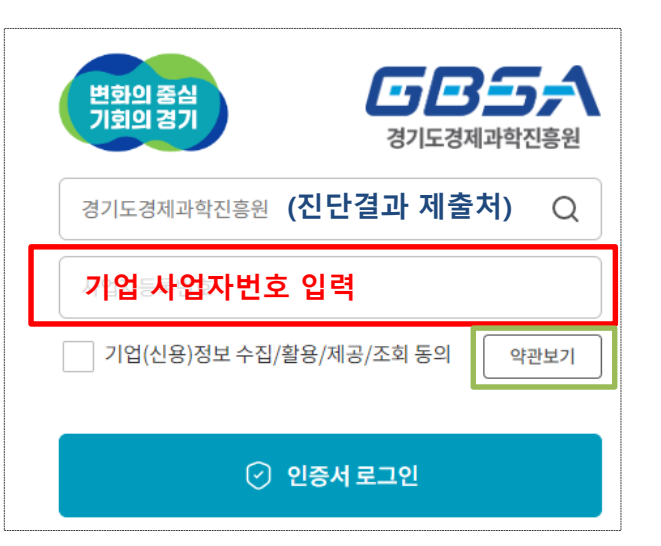

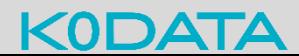

- **\* (진단항목)** 진단시스템 메인 페이지(로그인 후)에서 선택하시는 "환경인허가 종류"와 "업종"에 따라 진단항목에 다소 차이가 있습니다. 해당 기업에 가장 부합하게 선택 부탁드리며, 업종 선택은 다음페이지 업종기준 자료를 참고하시어 선택 부탁드립니다.
- **\* (임시저장)** 문항 응답 중 "이전"이나 "다음"을 클릭하시어 다른 파트로 넘어가게되면, 그동안 응답한 내용은 임시저장됩니다. 또한, 현재까지 응답한 내용에 대한 결과확인도 가능합니다. 다만, 응답 도중 인터넷 창을 종료시키거나 로그아웃하시면 응답 내용이 저장되지 않으니 유의 부탁드립니다.
- **\* (결과수정)** 자가진단 응답 수정은 언제든 가능하며, 응답 내용에 따라 자가진단 결과는 달라질 수 있습니다. 단, 이전 응답에 대한 결과는 별도 저장되지 않고 수정된 내용으로 업데이트 되므로(최신 결과만 열람 가능), 이전 결과가 필요하신 경우 보고서를 미리 다운로드 받으시기를 권장드립니다.

**\* (재무자료)** 개인사업자 및 신설법인(설립2년이내)은 재무자료 제출 없이 자가진단 가능하나, 결과 유의성이 다소 낮을 수 있습니다. 이외 법인기업은 재무자료 제출이 필수이며, 제출하지 않으시면 결과 조회가 불가능합니다. 재무자료 제출 시 진단 DB에 반영되는데 시간이 소요될 수 있습니다. (3시간 이내) 반영 완료되어 결과조회가 가능해지면 담당자분 휴대폰번호로 안내 메시지(카카오톡) 보내드립니다.

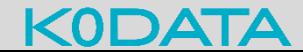

#### **[유의사항] 업종기준 참고자료**

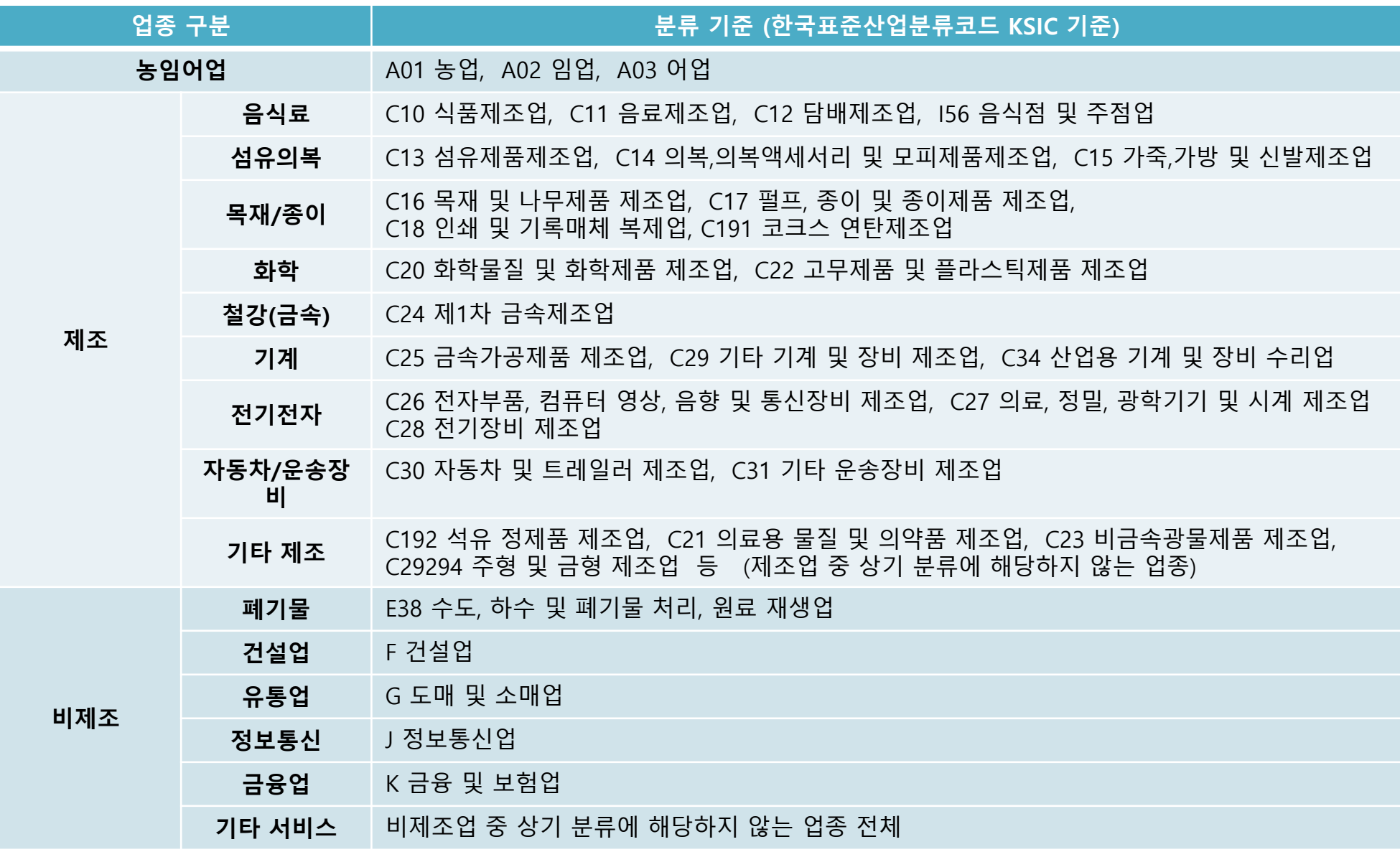

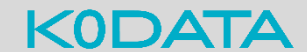

# **[진단절차] 1. 로그인**

• **화면 위치 : ESG자가진단 > 로그인**

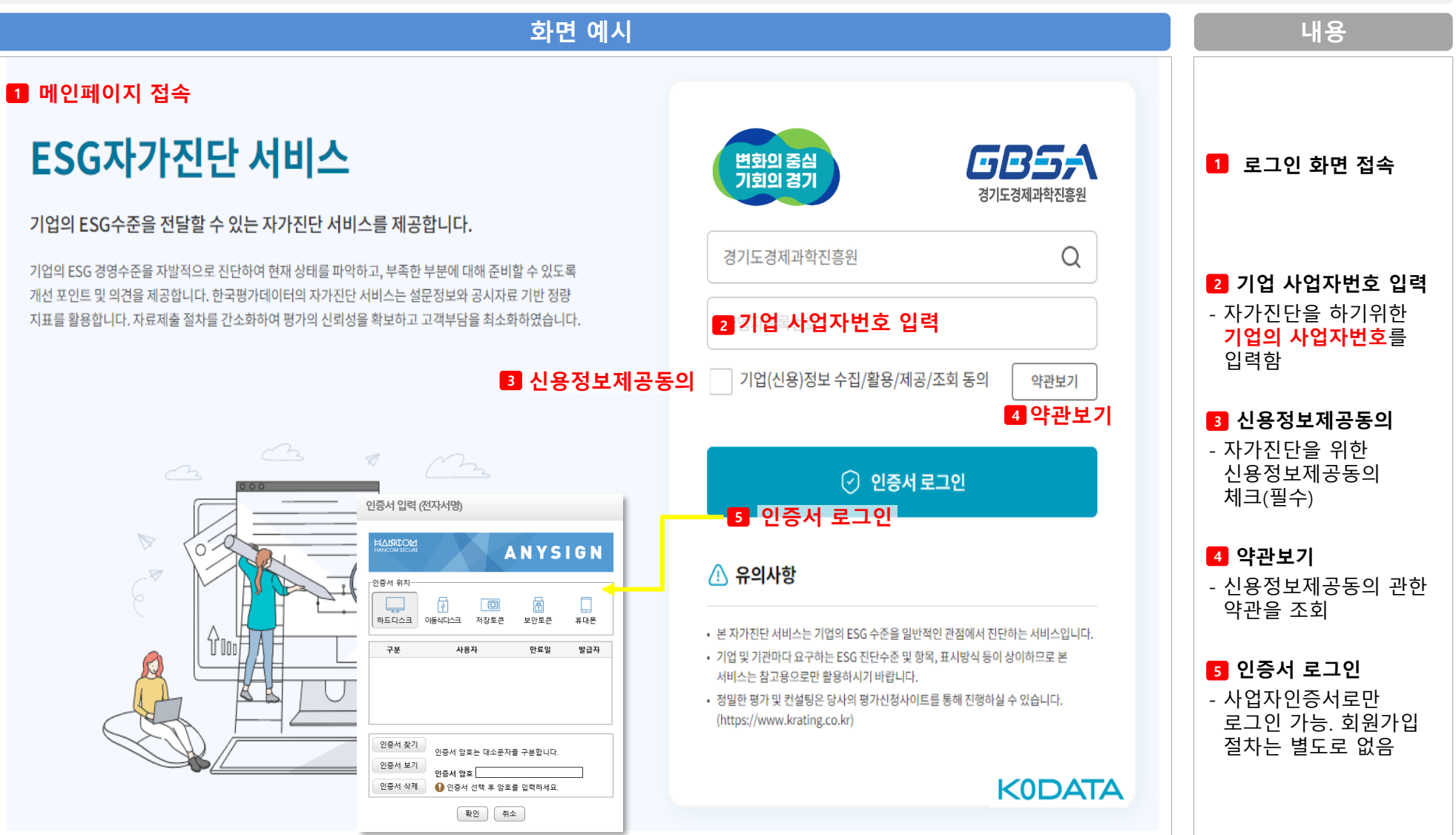

# **[진단절차] 2. 기업개요**

• **화면 위치 : ESG자가진단 > 기업개요**

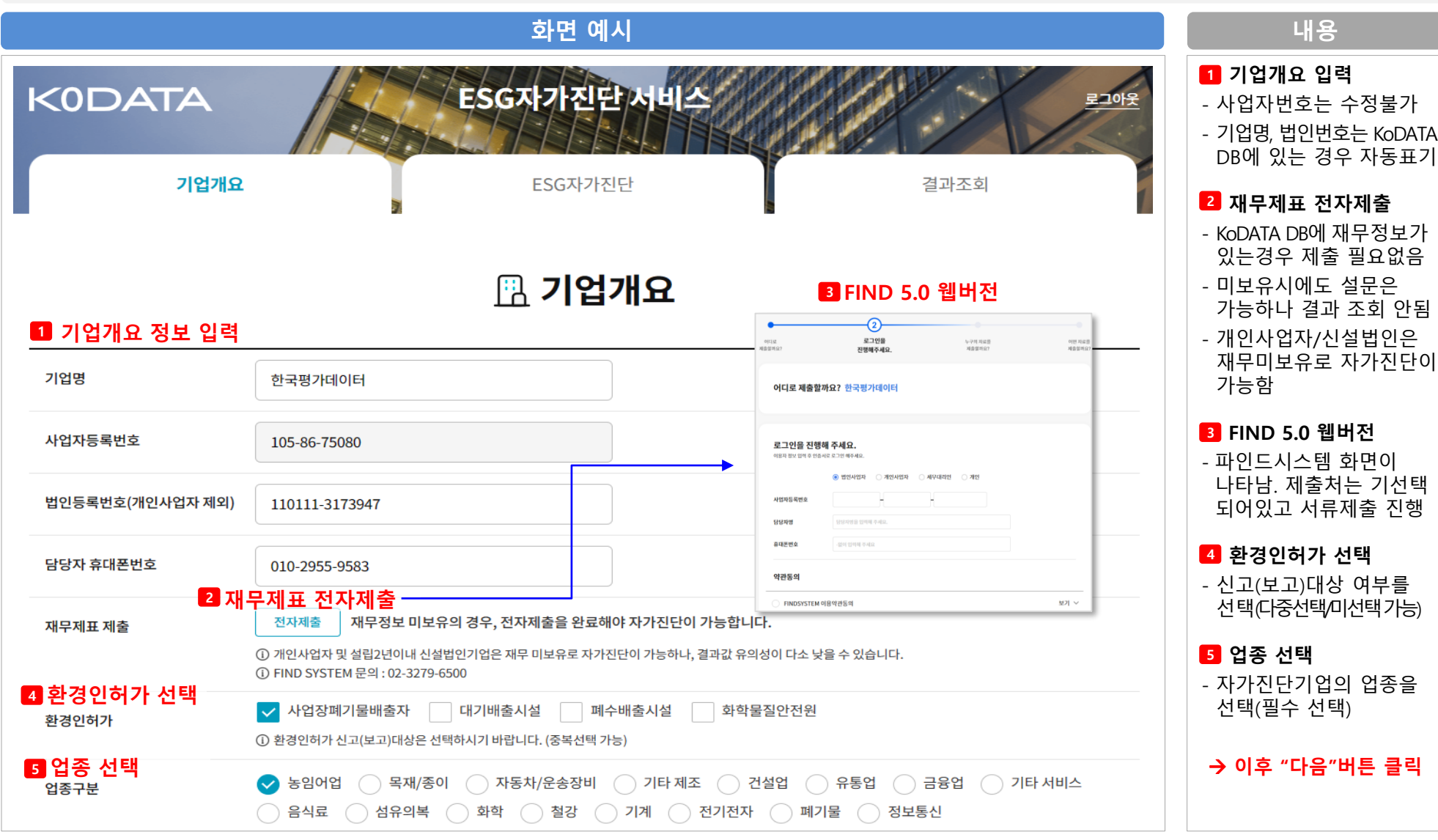

# **[진단절차] 3. 설문응답 (환경)**

• **화면 위치 : ESG자가진단 > 자가진단 - 환경(E)**

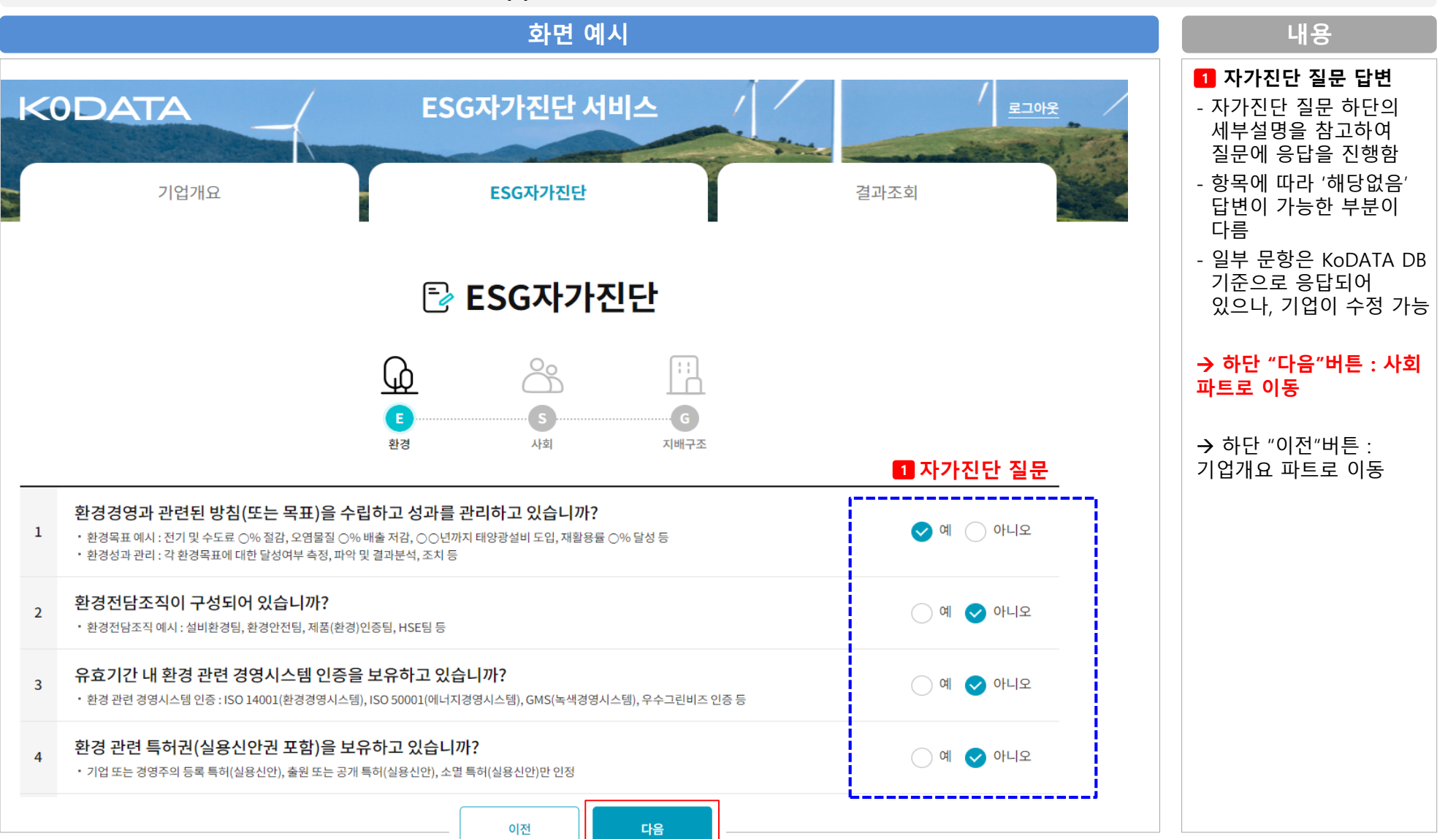

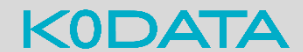

# **[진단절차] 3. 설문응답 (사회)**

• **화면 위치 : ESG자가진단 > 자가진단 – 사회(S)**

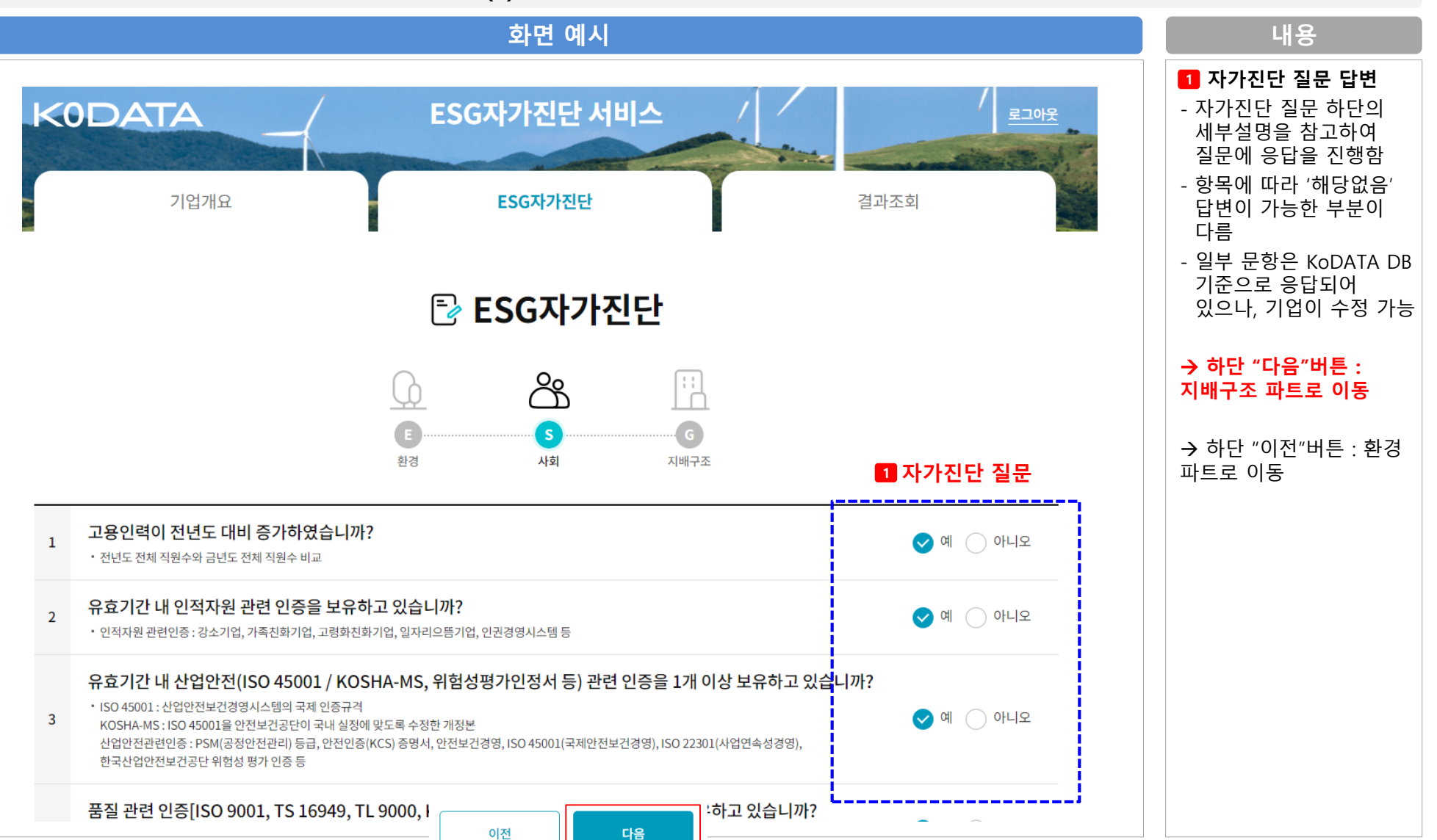

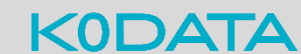

### **[진단절차] 3. 설문응답 (지배구조)**

• **화면 위치 : ESG자가진단 > 자가진단 – 지배구조(G)**

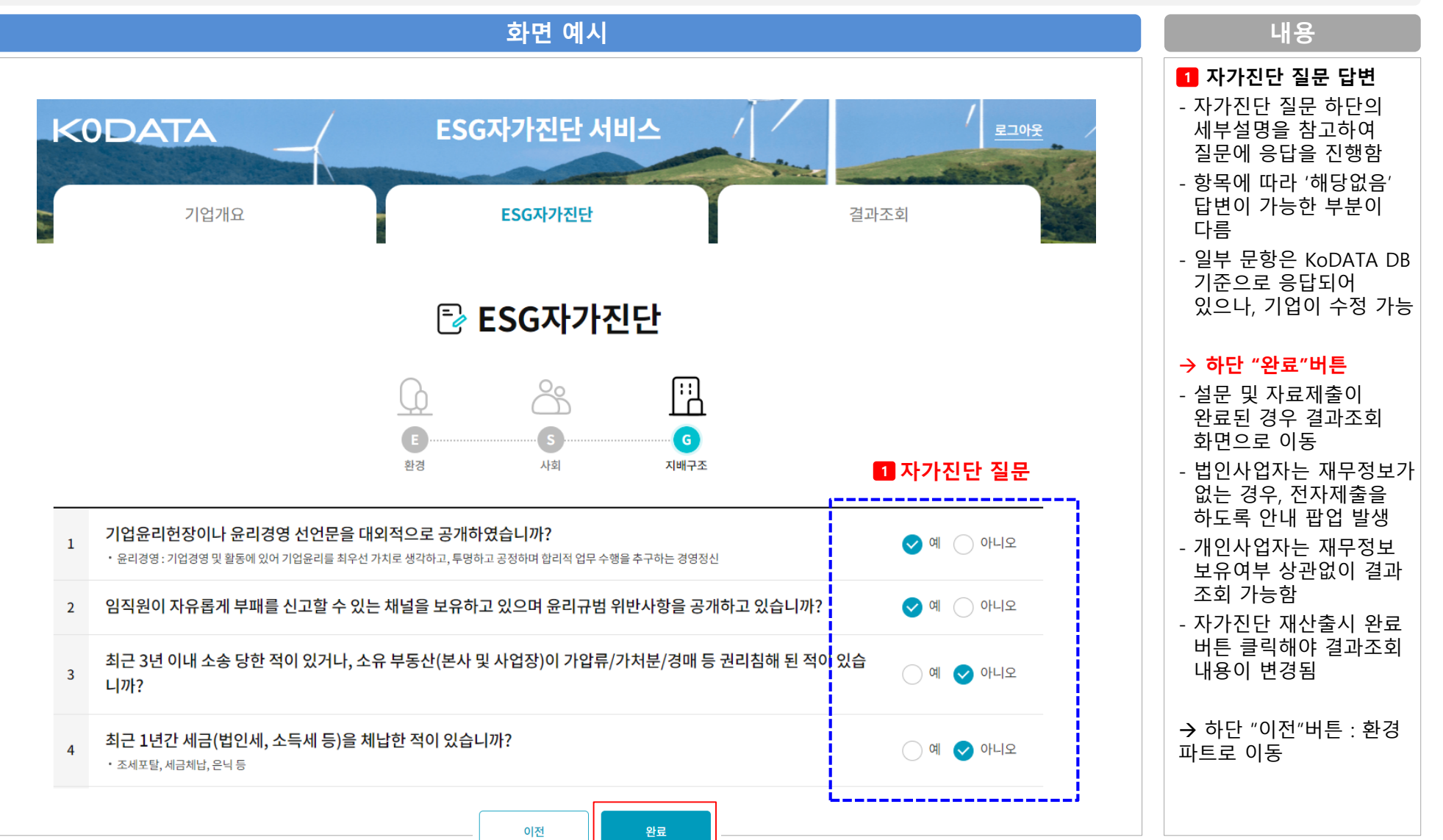

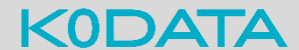

# **[진단절차] 4. 결과조회 (1/2)**

• **화면 위치 : ESG자가진단 > 결과조회**

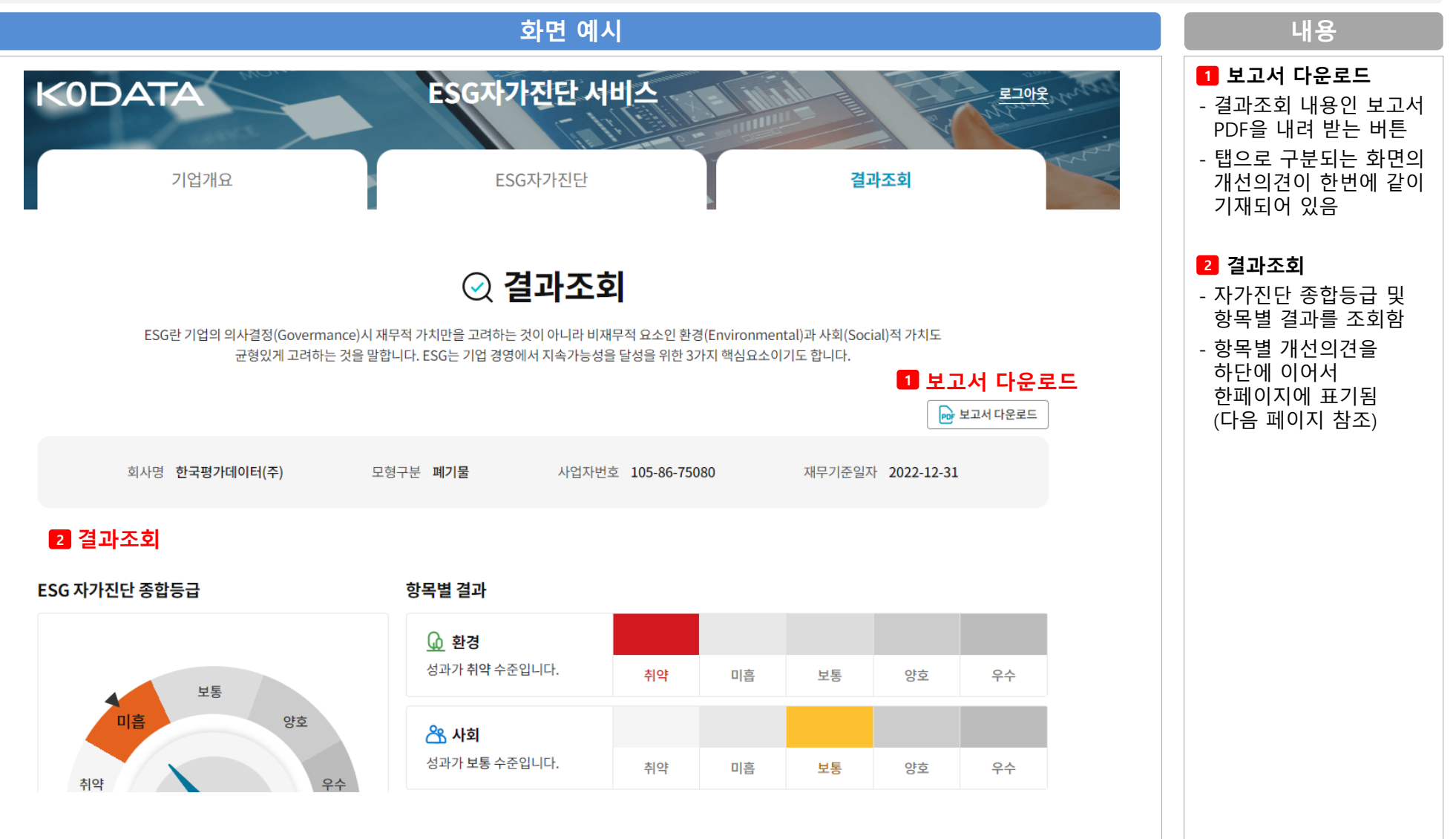

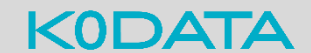

# **[진단절차] 4. 결과조회 (2/2)**

#### • **화면 위치 : ESG자가진단 > 결과조회**

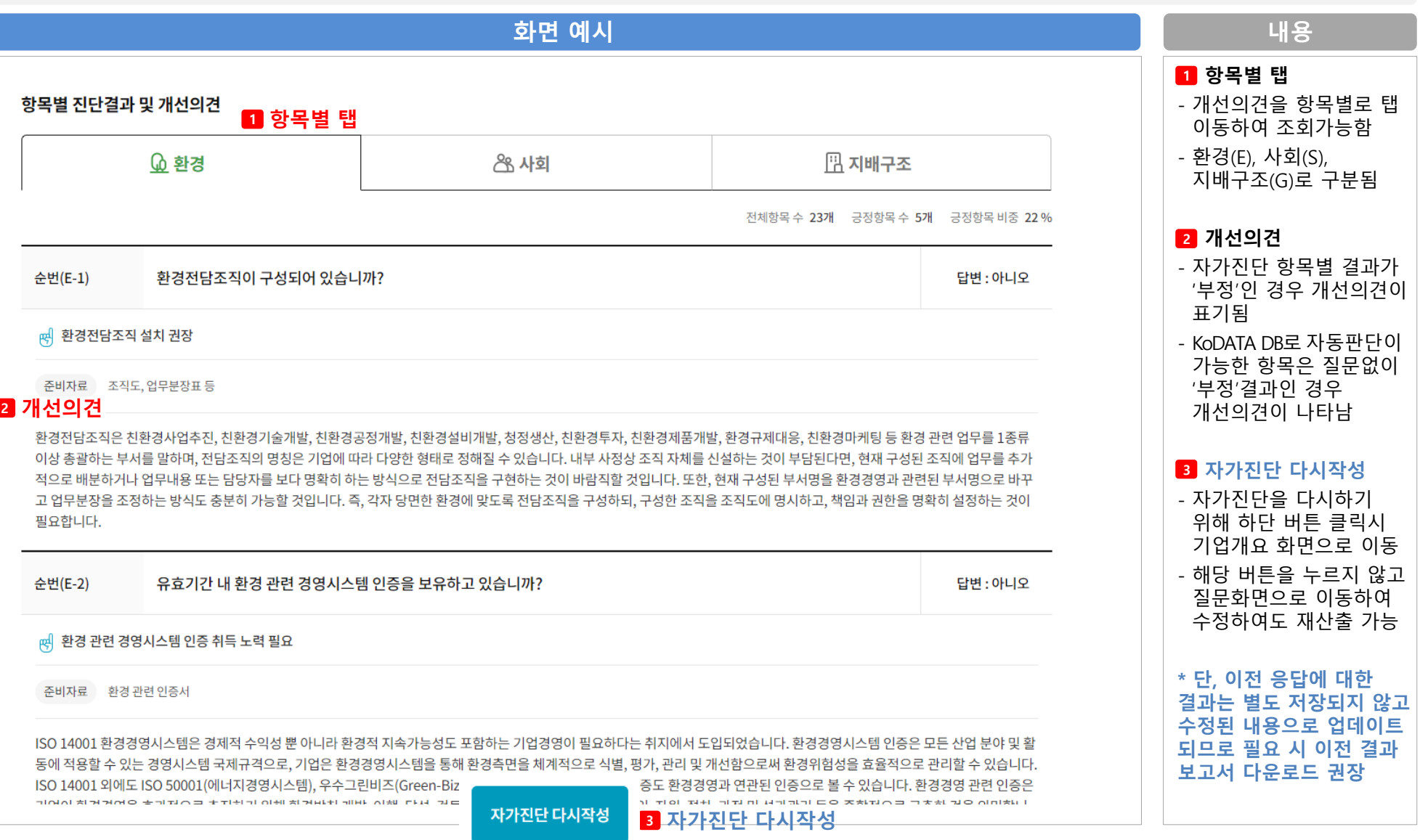

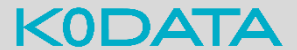